## **Booking places using the Lancashire and South Cumbria Joint Training Partnership website online booking system.**

- 1. To book a place you need to become a member, it is free to join. https://lscjtp.org.uk/#join
- 2. Once registered you get an email containing your password. These are your login details; you will need to use them when you want to book a place on a workshop or if you want to access any of the resources in the resource section.

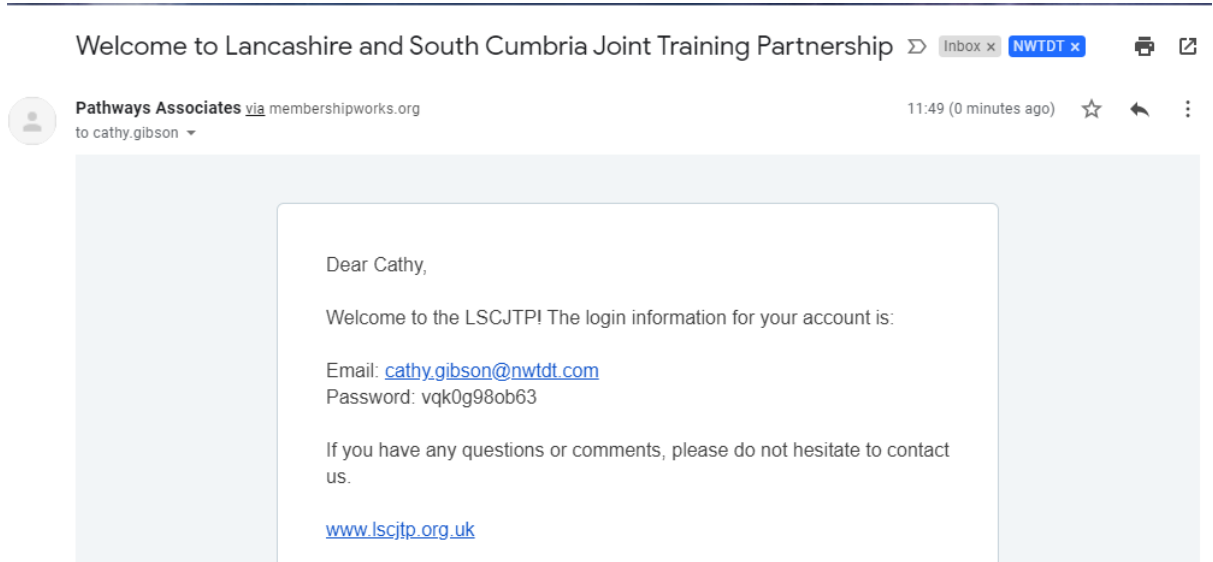

## 3. Go to the events page

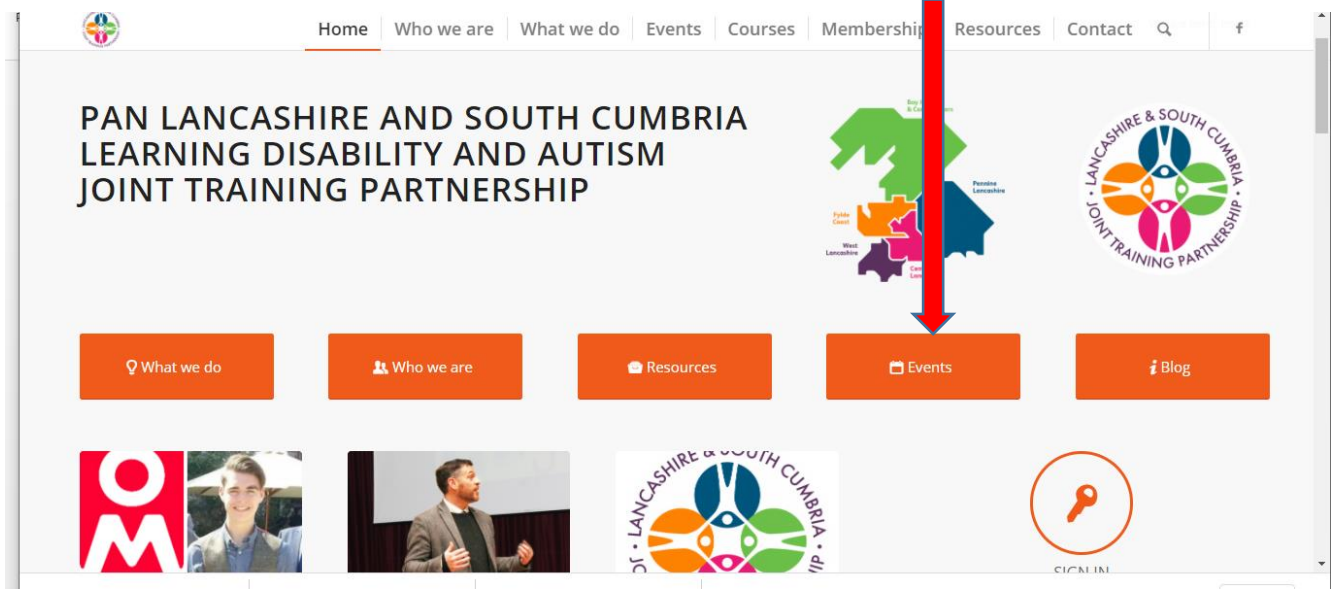

4. Scroll down the events calendar and you will see all the dates for the Oliver McGowan training

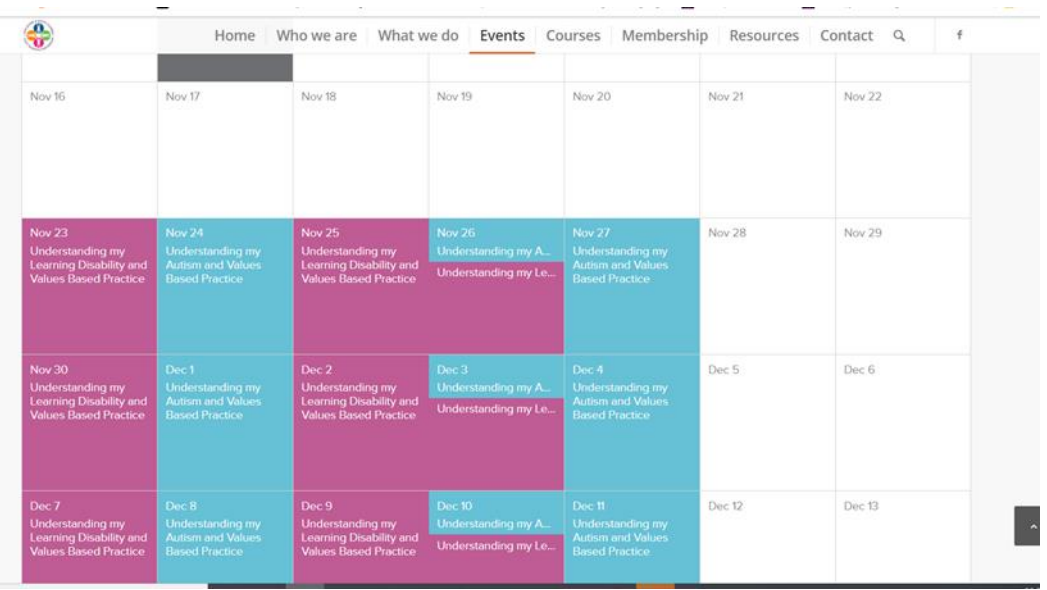

5. Click on your chosen date. You will see all the relevant information about the workshop and at the bottom of the page you will see a blue Register Now button. Click on this

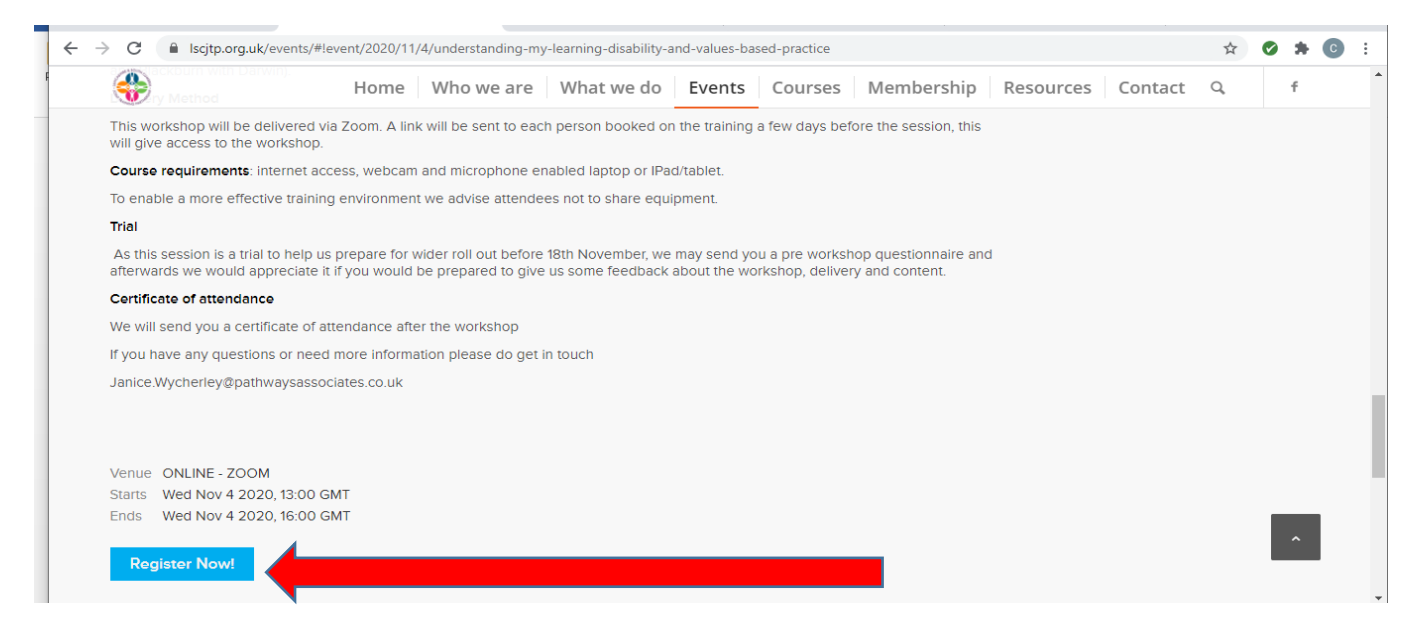

- 6. You will usually be asked to log in and should use the log in details that you were sent when you joined the JTP. Occasionally it does skip this step if it has recognised the gadget you are using.
- 7. State how many people you want to book, 1, 2 ,3 or more etc.
- 8. The form will then change to enable you to register the number of people you requested. You must enter ALL requested details; it will not let you go further until all sections are filled in.

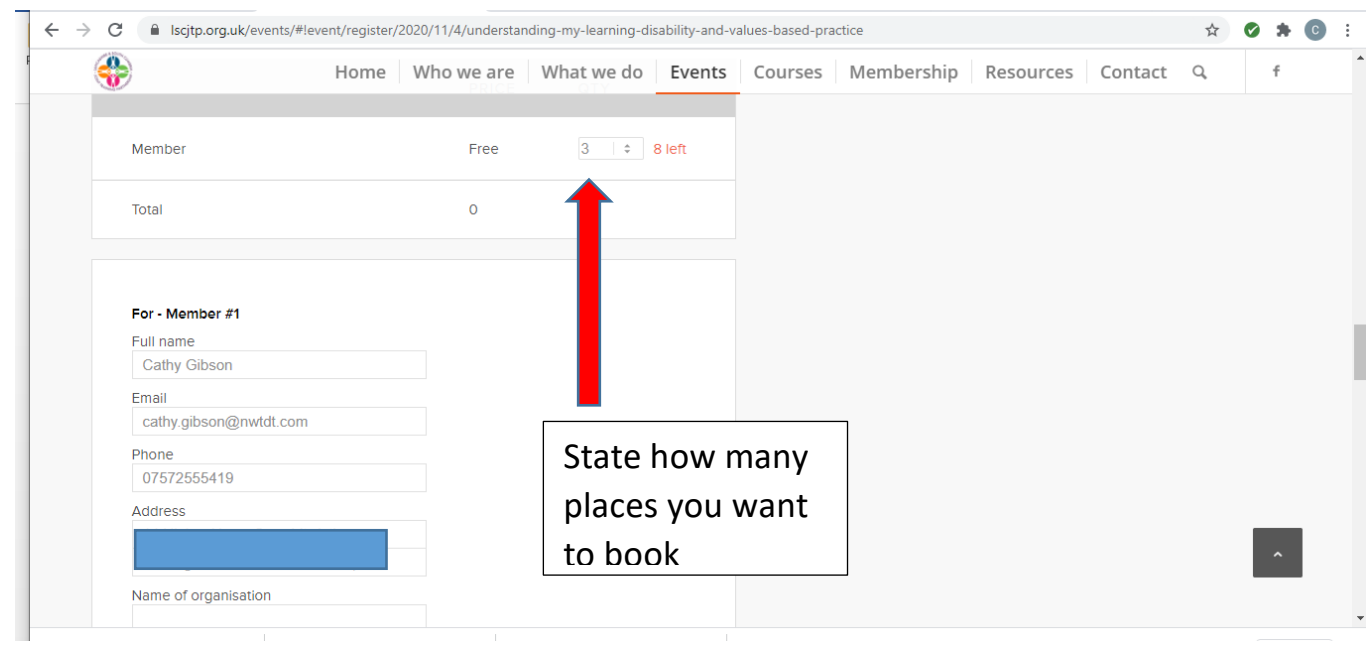

## 9. Once all sections are filled in, click on Register

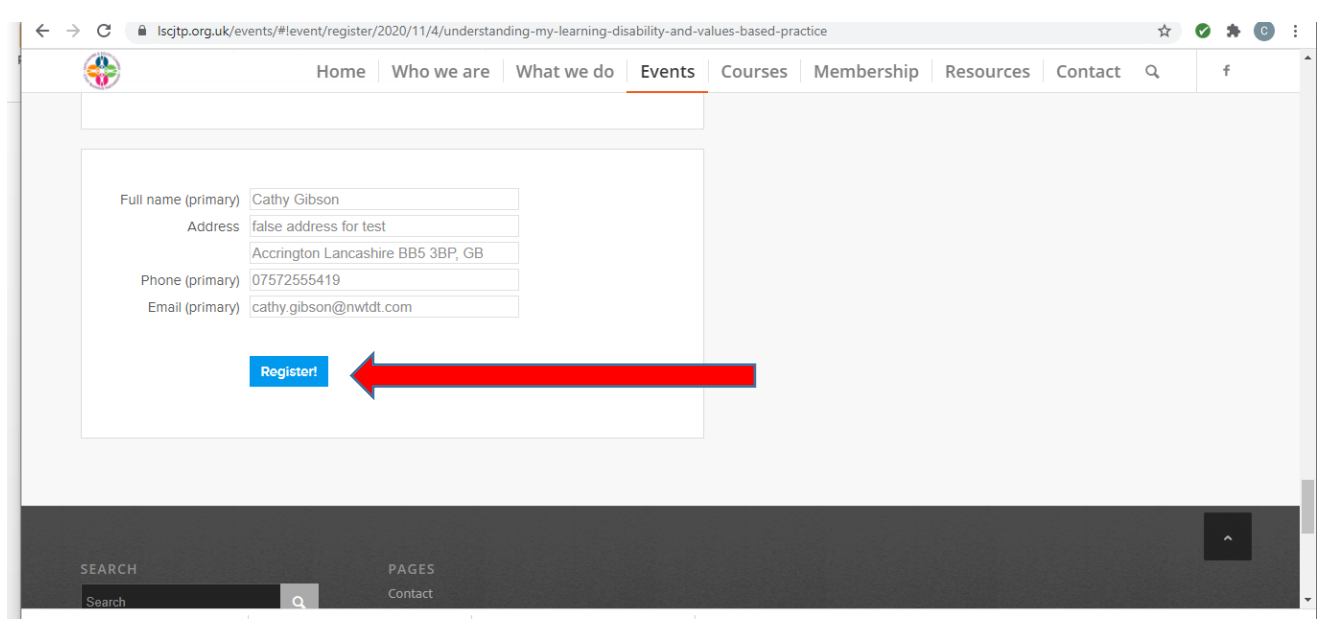

10.You will then receive a confirmation email so that you know you have registered correctly. You will receive this almost immediately. If you do not receive it, please check your junk folder before you contact us. Thank you

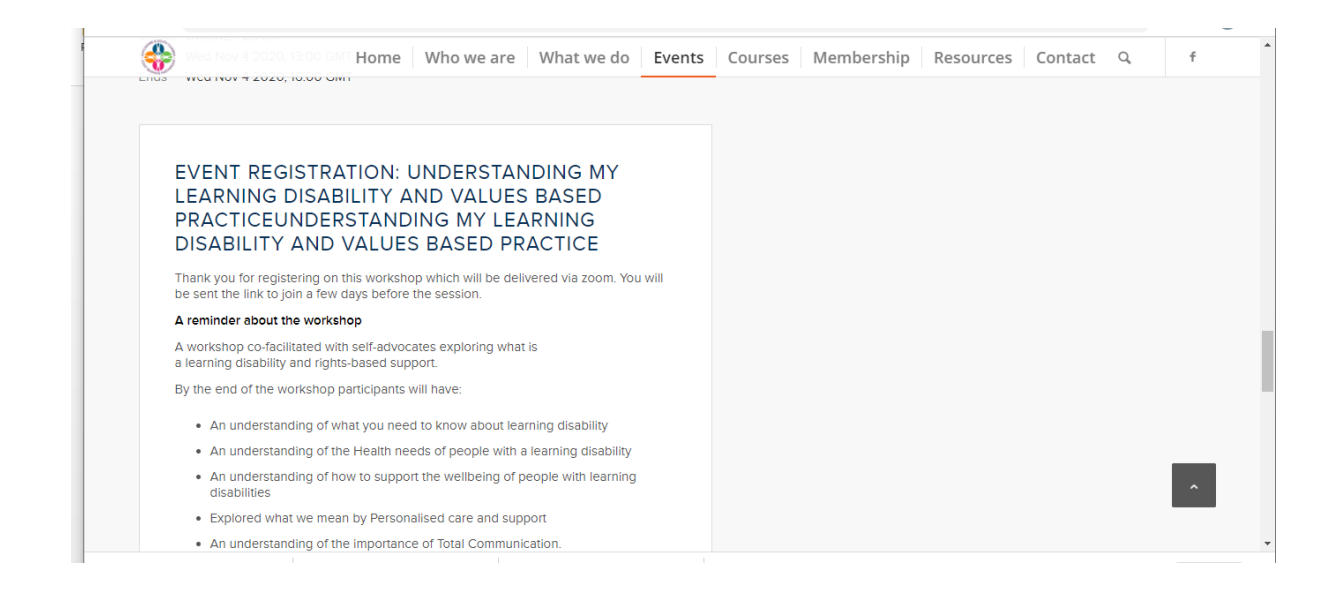